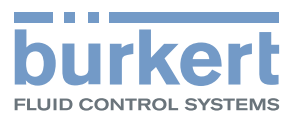

# **Type ME21** Software for Display Software for Display Software für Display Logiciel pour l'écran Geräteansicht 24.04.2014 10:25 Gerät XXXX  $\geq$ Standort  $\overline{\langle}$ Status N/A **HMIU** XXXX Sprache Deutsch Benutzerebene ♦ **PMU**<br>PMU IP-Adresse

Operating Instructions - Software

Bedienungsanleitung - Software Manuel d'utilisation - Logiciel

We reserve the right to make technical changes without notice. Technische Änderungen vorbehalten. Sous réserve de modifications techniques.

© 2014 Bürkert Werke GmbH

Operating Instructions 1402/00\_EU-ML\_00810419 / Original DE

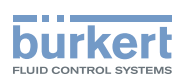

## **Software for Display Type ME21**

#### TABLE OF CONTENTS

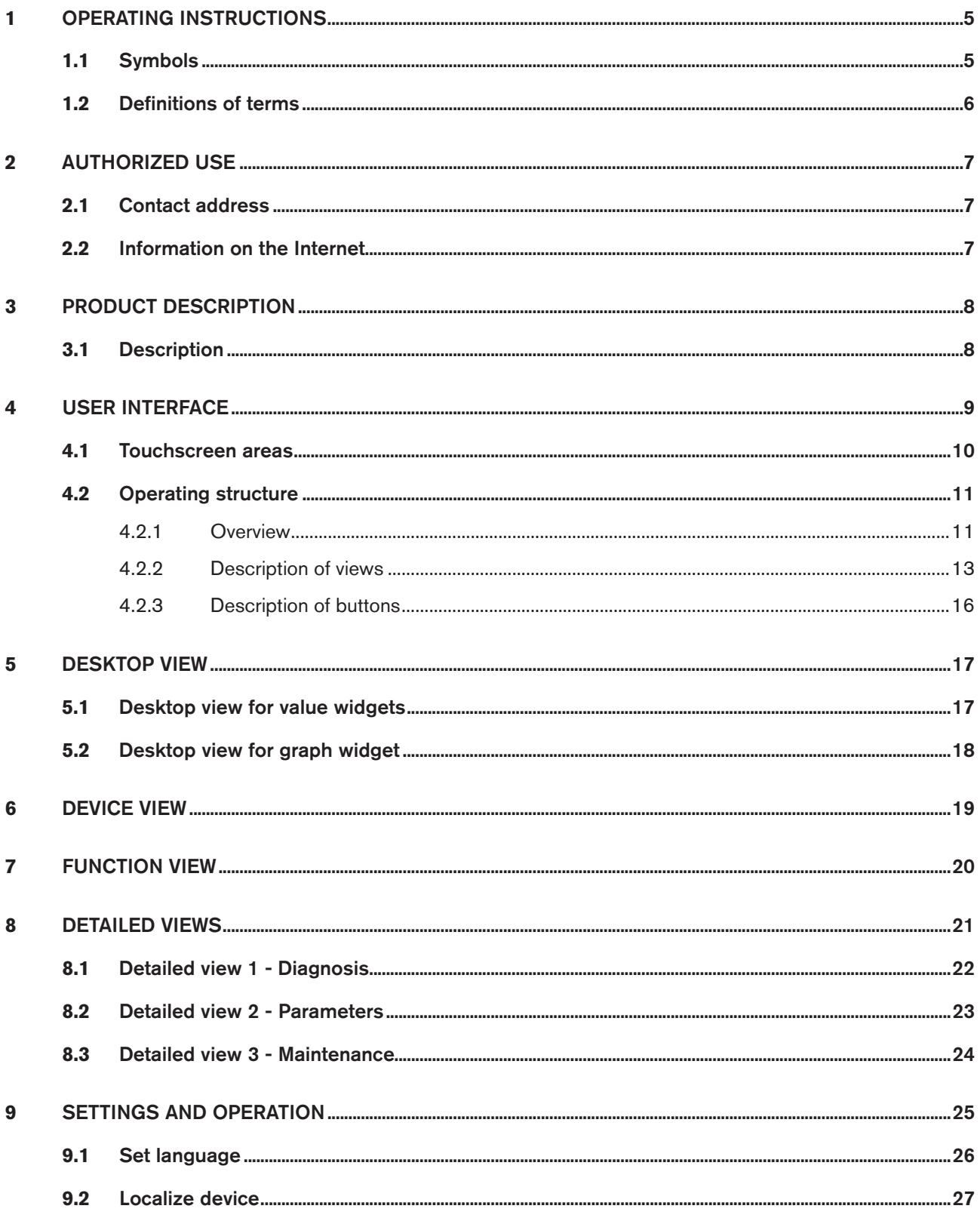

3

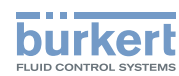

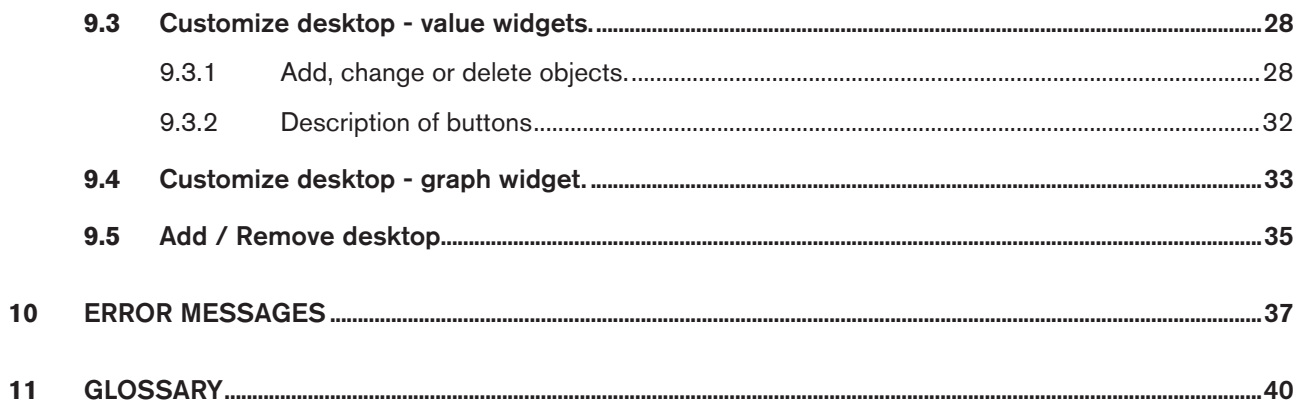

![](_page_4_Picture_1.jpeg)

### <span id="page-4-0"></span>1 Operating instructions

The operating instructions describe the entire life cycle of the software. Keep these instructions in a location which is easily accessible to every user and make these instructions available to every new owner.

The operating instructions describe the display software for communication-capable Bürkert devices.

![](_page_4_Picture_171.jpeg)

#### Safety Information.

Safety instructions and information for using the communication-capable devices / products may be found in the corresponding operating instructions.

Failure to observe these instructions may result in hazardous situations.

▶ The operating instructions must be read and understood.

### 1.1 Symbols

#### **Danger!**

Warns of an immediate danger.

▶ Failure to observe the warning will result in a fatal or serious injury.

#### **Warning!**

Warns of a potentially dangerous situation.

▶ Failure to observe the warning may result in serious injuries or death.

### **Caution!**

Warns of a possible danger.

▶ Failure to observe this warning may result in a moderate or minor injury.

#### **Note!**

Warns of damage to property.

▶ Failure to observe the warning may result in damage to the device or the equipment.

![](_page_4_Picture_23.jpeg)

Indicates important additional information, tips and recommendations.

![](_page_4_Picture_25.jpeg)

Refers to information in these operating instructions or in other documentation.

![](_page_5_Picture_0.jpeg)

- <span id="page-5-0"></span>▶ Designates instructions for risk prevention.
- $\rightarrow$  Designates a procedure which you must carry out.
- » Indicates a result.

### 1.2 Definitions of terms

The term "device" or "product" used in these instructions always refers to communication-capable devices or products.

![](_page_6_Picture_1.jpeg)

### <span id="page-6-0"></span>2 AUTHORIZED USE

Non-authorized use of the display software may be dangerous to people, nearby equipment, and the environment.

- ▶ The software is designed for the communication of Bürkert devices.
- ▶ Use according to the authorized data, operating conditions, and conditions of use specified in the contract documents and operating instructions of the corresponding devices / products.
- ▶ Use the software only in conjunction with third-party devices and components recommended and authorized by Bürkert.
- ▶ Correct installation and careful use and maintenance are essential for reliable and faultless operation.
- $\blacktriangleright$  Use the software only as intended.

### 1. **GENERAL INFORMATION**

#### 2.1 Contact address

#### **Germany**

Bürkert Fluid Control Systems Sales Center Christian-Bürkert-Str. 13-17 D-74653 Ingelfingen Tel. + 49 (0) 7940 - 10 91 111 Fax + 49 (0) 7940 - 10 91 448 E-mail: info@de.buerkert.com

#### **International**

Contact addresses can be found on the Internet at:

[www.burkert.com](http://www.burkert.com/COM/179.html)

### 2.2 Information on the Internet

The operating instructions and data sheets for device types can be found on the Internet at:

[www.buerkert.com](http://www.burkert.com/COM/56.html)

![](_page_7_Picture_0.jpeg)

### <span id="page-7-0"></span>3 Product description

### 3.1 Description

The display software for communication with Bürkert devices makes the setting and monitoring application-specific parameters a simple operation.

Features:

- Clear, straightforward menu interface for the display and change of parameters of various devices.
- The overall device status is indicated by a light element.

![](_page_8_Picture_1.jpeg)

### <span id="page-8-0"></span>4 User interface

The user interface consists of a touchscreen, a button and the NAMUR light element in the screen frame.

![](_page_8_Picture_122.jpeg)

*Figure 1: Overview*

| Range               | <b>Description</b>                                               |
|---------------------|------------------------------------------------------------------|
| NAMUR light element | Device status display in accordance with NAMUR NE 107.           |
| Touchscreen         | Display and operation                                            |
| <b>Button</b>       | Cancel without saving and change to start page (desktop 1 of x). |

*Table 1: Description of user interface*

![](_page_9_Picture_0.jpeg)

### <span id="page-9-0"></span>4.1 Touchscreen areas

![](_page_9_Figure_3.jpeg)

*Figure 2: Touchscreen overview (example)*

![](_page_9_Picture_165.jpeg)

*Table 2: Description of touchscreen areas*

![](_page_9_Picture_7.jpeg)

A detailed description can be found in the corresponding chapter of these instructions.

![](_page_10_Picture_1.jpeg)

### <span id="page-10-0"></span>4.2 Operating structure

#### 4.2.1 Overview

![](_page_10_Figure_4.jpeg)

*Figure 3: Operating structure*

MAN 1000239753 EN Version: - Status: RL (released | freigegeben) printed: 25.09.2023

![](_page_11_Picture_0.jpeg)

Operation is in 3 levels with increasing level of detail.

The first level allows switching between the individual desktops by clicking on the arrows on the right-hand edge of the display. The desktop device view is predefined but the user can add further views.

Select device view to change from a selected device to its function view. For each device function there are now three views available. They show the device values for the selected function sorted according to parameters, maintenance and diagnosis.

Further settings can be activated via input assistants (overlaid dialogs).

![](_page_12_Picture_1.jpeg)

#### <span id="page-12-0"></span>4.2.2 Description of views

![](_page_12_Figure_3.jpeg)

![](_page_13_Picture_1.jpeg)

User interface

![](_page_13_Picture_269.jpeg)

User interface

![](_page_14_Picture_2.jpeg)

![](_page_14_Picture_3.jpeg)

View for setting and appearance of additional data and commands.

The content depends on the functions selected in the function view and the device selected in the device view.

*Table 3: Description of views*

![](_page_14_Figure_8.jpeg)

*Table 4: Input screen / input assistant views*

![](_page_14_Picture_10.jpeg)

A detailed description of the views can be found in the relevant chapter of these instructions.

![](_page_15_Picture_0.jpeg)

### <span id="page-15-0"></span>4.2.3 Description of buttons

![](_page_15_Picture_114.jpeg)

*Table 5: Description of buttons*

![](_page_16_Picture_1.jpeg)

### <span id="page-16-0"></span>5 Desktop view

The user can customize the desktop with objects (values, graphical elements or graphs).

- "Desktop 1 of x" is the start page after activation.
- Further (user-defined) desktop views can be produced by the user.
- Press and hold the **button for 1 minute to switch to the start page (desktop 1 of x).**

There are two types of desktop view:

MAN 1000239753 EN Version: - Status: RL (released | freigegeben) printed: 25.09.2023

- Desktop view for value widgets for customizing desktop with values and graphical elements
- Desktop view for graph widgets for presenting process values in graphs.

Customize desktop for value widgets, see ["9.3 Customize desktop - value widgets.", page 28](#page-27-1). Ħ Customize desktop for graph widgets, see ["9.4 Customize desktop - graph widget.", page 33.](#page-32-1) Add / remove desktop see ["9.5 Add / remove desktop", page 35](#page-34-1). Set language (see ["9.1 Set language", page 26\)](#page-25-1)

### 5.1 Desktop view for value widgets

![](_page_16_Figure_12.jpeg)

![](_page_16_Figure_13.jpeg)

![](_page_17_Picture_1.jpeg)

#### <span id="page-17-0"></span>Possible actions:

- Change to Desktop 1 of x, device view or user-defined views (if available).
- Customize the desktop with objects (values or graphical elements) or change appearance.
- Add / remove desktop (user-defined views).
- Set language.

### 5.2 Desktop view for graph widget

The desktop view for graphs shows user-defined process values.

![](_page_17_Figure_9.jpeg)

*Figure 5: Graph view (example)*

#### Possible actions:

- Change to Desktop 1 of x , device view or user-defined views after activation (if available).
- The graph selected in the navigation area appears in the foreground.
- Customize desktop with graphs.
- Add / remove desktop (user-defined views).
- Set language.

![](_page_17_Picture_17.jpeg)

Desktop views for graph widget cannot be changed once graphs have been saved (only deleted).

### <span id="page-18-0"></span>6 Device view

The device view provides an overview of the connected devices.

![](_page_18_Figure_4.jpeg)

![](_page_18_Figure_5.jpeg)

The devices can be selected in the navigation area. The location information and process data are shown in the application area.

#### Possible actions:

- Change to Desktop 1 or user-defined views (if available).
- Select connected devices in the navigation area and display the associated data in the application area:
- Change to the function view of the selected device.
- Localize selected device (LED display on device).
- Display error messages (Messages)

Localize device, see ["9.2 Localize device", page 27](#page-26-1).

Error messages, see ["10 Error messages", page 37.](#page-36-1)

![](_page_19_Picture_0.jpeg)

### <span id="page-19-0"></span>**7** FUNCTION VIEW

The function view displays the device functions, selected previously in the device view, in the navigation area.

![](_page_19_Figure_4.jpeg)

*Figure 7: Function view (example)*

The functions can be selected in the navigation area. The associated data are then displayed in the application area.

#### Possible actions:

- Select function in the navigation area and display the associated data in the application area:
- Change the selected function and carry out settings in detailed view 2 Parameters.
- Change back to device view.

![](_page_20_Picture_1.jpeg)

### <span id="page-20-0"></span>8 DETAILED VIEWS

The detailed views display information and settings of the selected functions (function view) and the selected device (device view).

![](_page_20_Figure_4.jpeg)

*Figure 8: Function view (example)*

If settings can be changed by the user, they will be identified by the following icons:

![](_page_20_Picture_164.jpeg)

Available detailed views:

- Detailed view 1 Diagnosis Information, settings and values
- Detailed view 2 Parameters Settings which can be changed
- Detailed view 3 Maintenance Advanced settings and commands

![](_page_21_Picture_1.jpeg)

### <span id="page-21-0"></span>8.1 Detailed view 1 - Diagnosis

The detailed view 'Diagnosis' displays information and settings or values for the selected device, e.g. bus information, device information or status information.

No changes by the user are possible here.

![](_page_21_Figure_5.jpeg)

*Figure 9: Detailed view 1 - Diagnosis (example)*

#### Possible actions:

- Display of information.
- Change to Parameters or Maintenance detailed view.
- Switch back to function view.

![](_page_21_Picture_11.jpeg)

A detailed description of the view can be found in the operating instructions for the connected devices.

![](_page_22_Picture_1.jpeg)

### <span id="page-22-0"></span>8.2 Detailed view 2 - Parameters

The detailed view 'Parameters' displays settings for the selected device. The settings can be changed by the user via input screens or input assistants.

![](_page_22_Picture_187.jpeg)

![](_page_22_Figure_5.jpeg)

#### Possible actions:

- Display of value settings
- Change settings (via input screen or input assistant).
- Change to Parameters or Maintenance detailed view.
- Switch back to function view.

![](_page_22_Picture_11.jpeg)

![](_page_22_Picture_13.jpeg)

A detailed description of the view and the required settings can be found in the operating instructions for the connected devices.

23

### <span id="page-23-0"></span>8.3 Detailed view 3 - Maintenance

The detailed view 'Maintenance' displays additional settings and commands for the selected device. The settings or commands can be changed or entered by the user via input screens or input assistants.

![](_page_23_Picture_3.jpeg)

*Figure 11: Detailed view 3 - Maintenance (example)*

#### Possible actions:

- Change settings (via input screen or input assistant).
- Carry out commands (via input assistants).
- Change to Parameters or Maintenance detailed view.
- Switch back to function view.

![](_page_23_Picture_10.jpeg)

The content of this view depends on the functions selected in the function view and the device selected in the device view.

![](_page_23_Picture_12.jpeg)

A detailed description of the view and the required settings can be found in the operating instructions for the connected devices.

![](_page_24_Picture_1.jpeg)

### <span id="page-24-0"></span>**9 SETTINGS AND OPERATION**

The user can change settings for the connected devices in the detailed views of the selected functions.

#### Switching to detailed views:

![](_page_24_Picture_139.jpeg)

<span id="page-25-1"></span>![](_page_25_Picture_0.jpeg)

### <span id="page-25-0"></span>9.1 Set language

The language can be set on the touchscreen in desktop 1 or in user-defined views (if available).

![](_page_25_Picture_98.jpeg)

The language can also be changed in the function display of the ME25-type controller module.

![](_page_26_Picture_1.jpeg)

### <span id="page-26-1"></span><span id="page-26-0"></span>9.2 Localize device

This command enables the user to identify the device selected in the navigation area with a flashing LED (on the device).

![](_page_26_Picture_93.jpeg)

<span id="page-27-1"></span>![](_page_27_Picture_0.jpeg)

### <span id="page-27-0"></span>9.3 Customize desktop - value widgets

#### 9.3.1 Add, change or delete objects

#### Procedure:

- $\rightarrow$  Change to value widgets on desktop view.
- $\rightarrow$  Change to edit mode.
- → Add object (value or graphical element) / change object / delete object.
- $\rightarrow$  Exit edit mode.

#### Change to edit mode:

![](_page_27_Picture_143.jpeg)

Settings and operation

![](_page_28_Picture_2.jpeg)

#### Add object (value or graphical element).

![](_page_28_Picture_119.jpeg)

![](_page_28_Picture_5.jpeg)

For a detailed description of the buttons, see chapter entitled ["9.3.2 Description of buttons", page 32.](#page-31-1)

![](_page_29_Picture_0.jpeg)

#### Move object:

![](_page_29_Picture_175.jpeg)

#### Change display size of value:

![](_page_29_Picture_176.jpeg)

Settings and operation

![](_page_30_Picture_2.jpeg)

#### Delete object:

![](_page_30_Picture_181.jpeg)

#### Exit edit mode:

![](_page_30_Picture_182.jpeg)

» The touchscreen is situated on the desktop view.

Or:

![](_page_30_Picture_183.jpeg)

<span id="page-31-1"></span>![](_page_31_Picture_0.jpeg)

### <span id="page-31-0"></span>9.3.2 Description of buttons

![](_page_31_Picture_129.jpeg)

*Table 6: Description of buttons*

![](_page_32_Picture_1.jpeg)

### <span id="page-32-1"></span><span id="page-32-0"></span>9.4 Customize desktop - graph widget.

#### Procedure:

- $\rightarrow$  Change to graph widget on desktop view.
- $\rightarrow$  Change to edit mode.
- $\rightarrow$  Make settings.
- $\rightarrow$  Exit edit mode.

#### Change to edit mode:

![](_page_32_Picture_185.jpeg)

#### Configure graph:

![](_page_32_Picture_186.jpeg)

![](_page_33_Picture_0.jpeg)

Exit edit mode:

![](_page_33_Picture_122.jpeg)

#### Or:

![](_page_33_Picture_123.jpeg)

Desktop views for graph widget cannot be changed once graphs have been saved (only deleted).

For a detailed description of the buttons, see chapter entitled ["9.3.2 Description of buttons", page 32](#page-31-1).

![](_page_34_Picture_1.jpeg)

### <span id="page-34-1"></span><span id="page-34-0"></span>9.5 Add / Remove desktop

#### Add desktop

![](_page_34_Picture_159.jpeg)

![](_page_34_Picture_5.jpeg)

MAN 1000239753 EN Version: - Status: RL (released | freigegeben) printed: 25.09.2023

An added desktop is always added to the last one.

![](_page_35_Picture_0.jpeg)

#### Remove desktop

![](_page_35_Picture_126.jpeg)

![](_page_36_Picture_1.jpeg)

### <span id="page-36-1"></span><span id="page-36-0"></span>10 Error messages

The user interface includes a NAMUR light which displays the device status by changing color and status in accordance with NAMUR NE 107.

![](_page_36_Picture_4.jpeg)

*Figure 12: Device view of controller module (example)*

If an error message is given for a device, the  $\frac{1}{10}$  icon appears in the information bar and the affected device is indicated by an icon in the navigation area (e.g.  $\otimes$  ).

Current errors for the individual devices are displayed.

The Namur light element displays the status of the overall system, i.e. all devices connected via BUS.

If several device statuses exist simultaneously, the device status with the highest priority is displayed. The priority is determined by the severity of the deviation from standard operation (red LED = error = highest priority).

![](_page_37_Picture_0.jpeg)

![](_page_37_Picture_1.jpeg)

Error messages

![](_page_37_Picture_114.jpeg)

*Table 7: Status*

Error messages

![](_page_38_Picture_2.jpeg)

Change to messages list:

![](_page_38_Picture_149.jpeg)

![](_page_38_Picture_150.jpeg)

*Figure 13: Message list (example)*

If several devices are affected, these can be selected in the navigation area.

#### Error types

Error

Errors which must be acknowledged by the user

![](_page_39_Picture_0.jpeg)

### <span id="page-39-0"></span>11 GLOSSARY

![](_page_39_Picture_46.jpeg)

MAN 1000239753 EN Version: - Status: RL (released | freigegeben) printed: 25.09.2023

![](_page_41_Picture_0.jpeg)

www.burkert.com